### **安全にお使いいただくために**

お使いになる人やほかの人への危害、財産への損害を未然に防止するため、必ずお守りいただくことを、次のように説明しています。

●セットアップの前に、本紙及びホームページに掲載されている電子マニュアル(取扱説明書)をよくお読みのうえ、 正しくお使いください。(☞このページ左下「電子マニュアル(取扱説明書)を見るには」)

> ■ レンズ保護シートの取り外し ご使用いただく前に、必ず取り外してください。 本装置の強制オープンレバーをスライドさせる **1** ディスクカバーを持ち上げる(開く) **2** レンズ保護シートを上に持ち上げ、取り外す **3** ディスクカバーを閉じる **4**

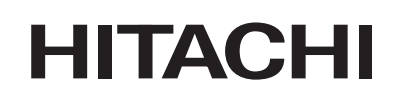

# 増設 DVD-ROM & CD-R/RWドライブ **PC-FV8200B セットアップガイド**

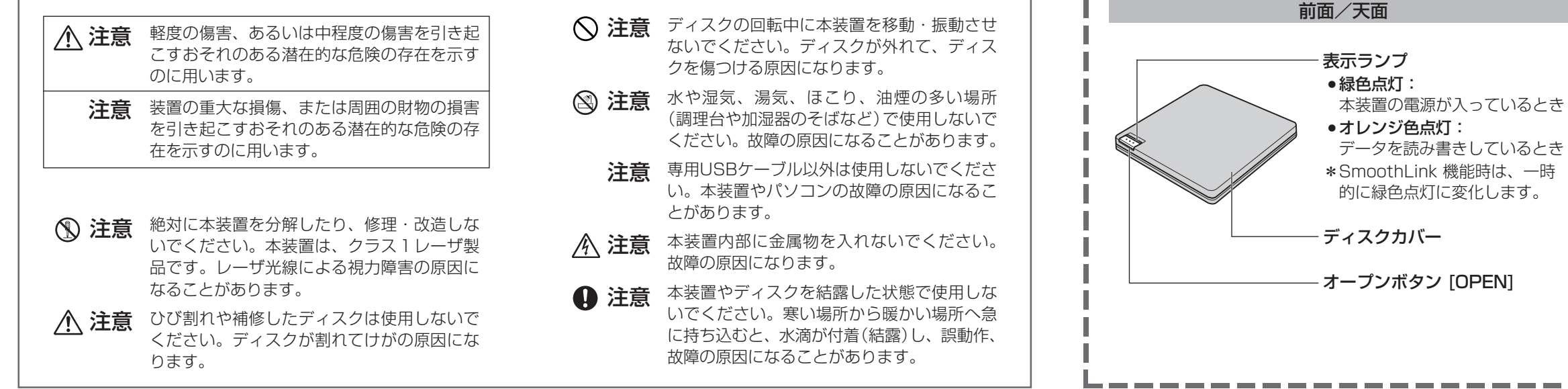

次のものがそろっているか確認してください。

● 専用 USB ケーブル以外は使用しないでください。 (本装置やパソコン本体を損傷するおそれがあります。)

レンズ保護シート

- 専用 USB ケーブルは本装置専用です。本装置以外では 使用しないでください。
- 本装置は、パソコンの USB コネクターに直接接続して ください。USB ハブ経由での接続は動作保証いたしかね ます。
- 本装置の取り外しは、パソコン(Windows)側で取り外 しの操作をしたあとに、接続とは逆の順序で行ってくだ さい。

イラストは現物と一部異なる場合があります。 (付属品の内容は予告なく変更される場合があります。)

● 電子マニュアル (取扱説明書) を見るには 本装置の電子マニュアルは、ホームページに掲載してい ます。

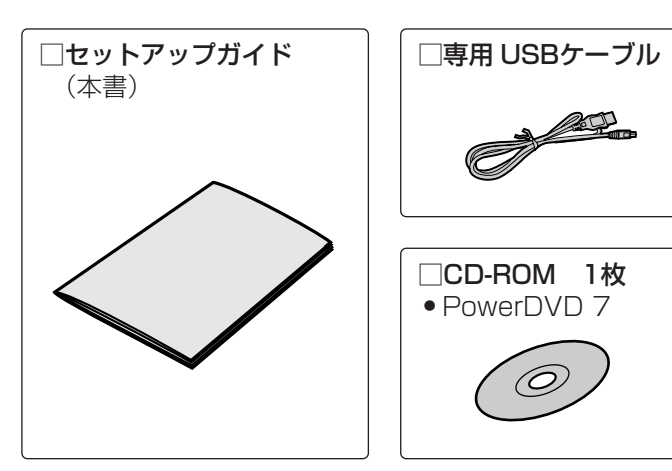

**セットアップする前に 1**

### ■ 付属品のご確認

● 電源が入っていない ときは上記の方法で ディスクカバーを開 けることができます。 専用 USB ケーブルのプラグ(大きい方)をパソコ **2** ンの USB コネクターに差し込む

専用 USB ケーブルのプラグ(小さい方)を本装置 **3** の USB コネクターに差し込む

パソコンを起動する **1**

本装置の電源が自動的に入り、表示ランプが緑色に点 灯します。

**各部のなまえとはたらき 2**

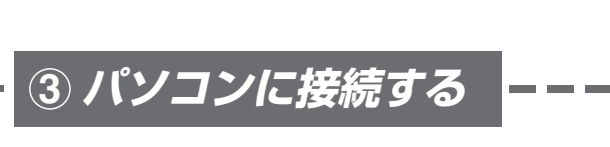

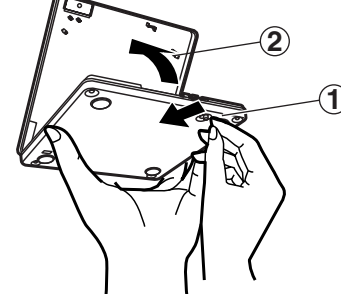

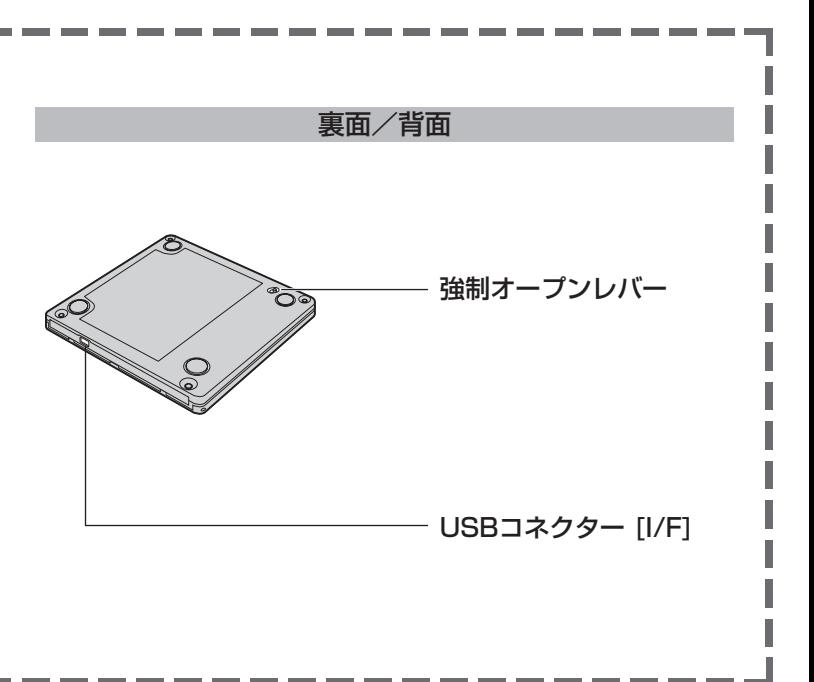

### お願い

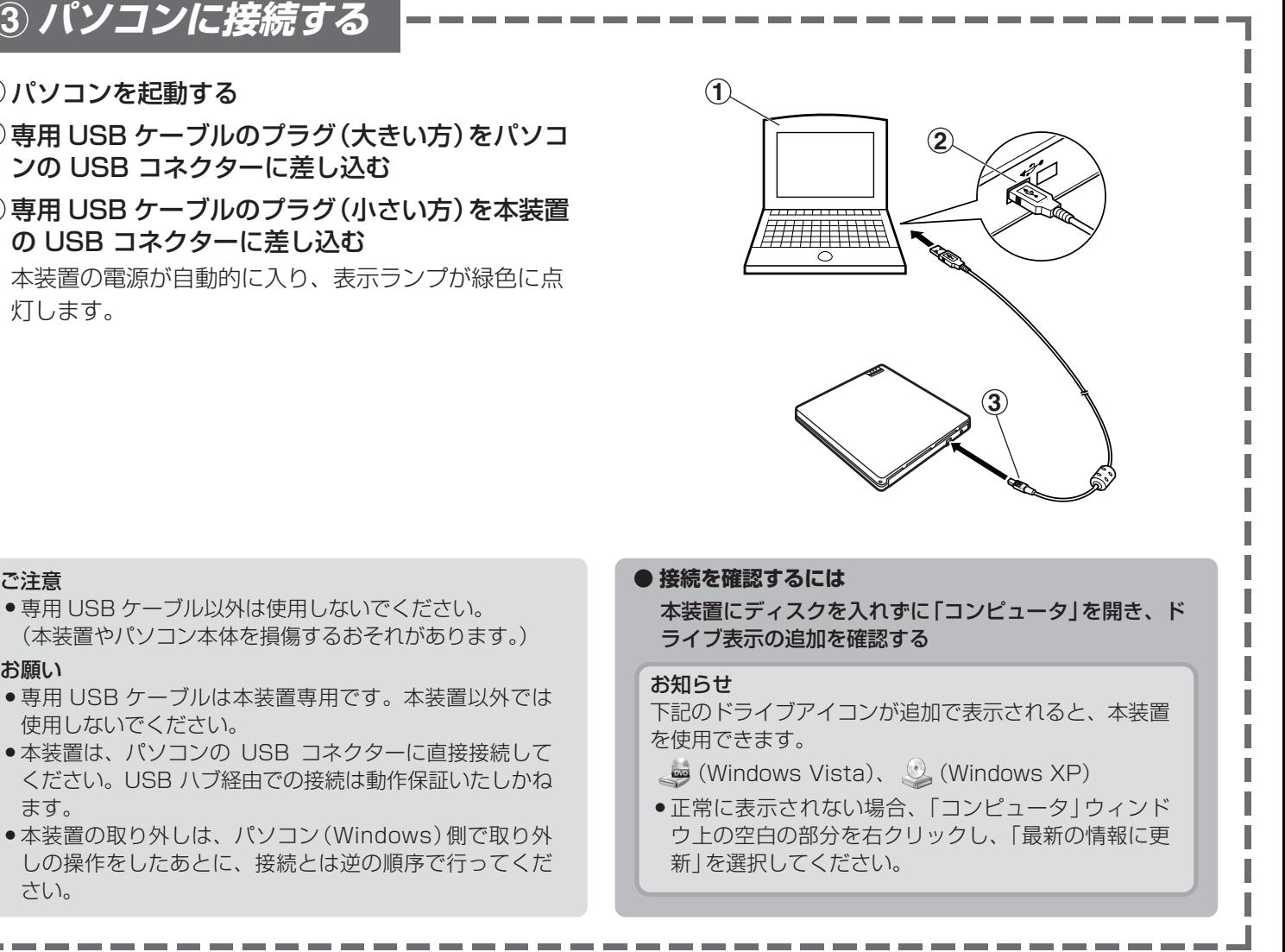

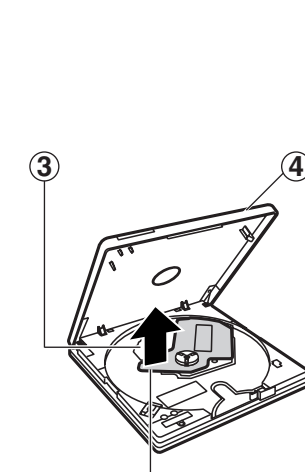

次のホームページをご参照ください。

URL:http://www.hitachi.co.jp/flora-manual/

#### お願い

● ご使用のパソコンに、旧バージョンまたは他社の同じ 機能のソフトがインストールされている場合は、あら かじめ削除してください。

# ■1 付属のアプリケーションについて

本装置には次のソフトが付属していますので、付属の CD-ROM からインストールしてください。

### **●PowerDVD 7(ビデオ再生ソフト)**

● USB ケーブルを取り外す前に、書き込みソフトでの書き 込みやデータの読み出し、音楽再生などの動作を終了し、 本装置からディスク(メディア)を取り出してください。

CyberLink 社のソフトウェア DVD プレーヤーで DVD ビデオを高画質で再生します。音楽 CD も再 生できるソフトです。

### 27プリケーションの削除について

**パソコンから取り外す**

### お願い

ほかの地域コードのものは、リージョンコードの設定変更が必要です。

\*2 DVD-RAM ディスクの再生は、カートリッジから取り出し可能なメディアまたはカートリッジがないメディアで、UDF フォーマットのものに限ります。

\*3 付属アプリケーションを使用することにより、再生が可能です。

\*4 使用時には市販の専用ソフトが別途必要です。

他社または旧バージョンの書き込みソフトや DVD ビデオ再生ソフトがインストールされている場合は、あらかじめ削除 してください。インストールされていない場合は、付属ソフトのインストールにお進みください。

- ディスクは、確実にセットしてください。(確実にセットし) ないと、ディスクが外れ、傷つくことがあります。)
- ディスクカバーを閉じる際に、指を挟み込まないように注 意してください。
- ●パソコンと接続して使用している場合は、本装置を使用し ているアプリケーションを必ず終了させたあとで、本装置 の表示ランプがオレンジ色点灯していないことをご確認く ださい。

**●アプリケーションの 削除方法**

### **1** [スタート]ボタン →[コントロールパネル]→[プログラムと機能]を

- 選択する
- 

## 8 付属のアプリケーションのインストール手順

「プログラムのアンインストールまたは変更」画面が表示されます。 (OS によっては、表現が一部異なる場合がありますので、ご使用の OS の表 現に読み替えてください。)

# **付属のアプリケーションをインストールする 5**

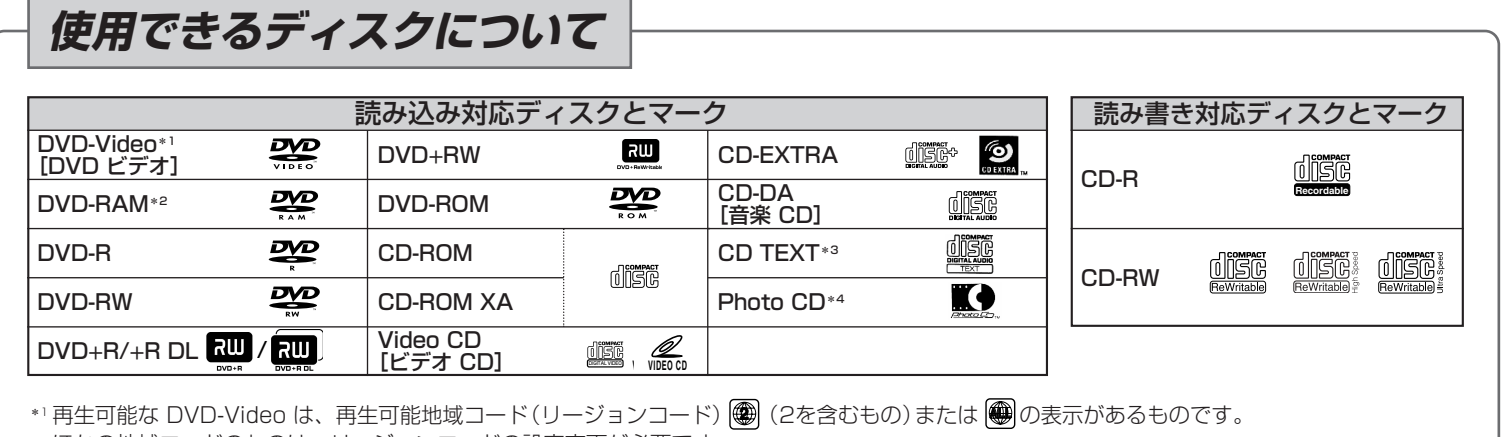

**1** 画面右下(タスクトレイ)の「ハードウェア の取り外し」アイコン 第2をダブルクリッ

# **2** 一覧で削除するソフトを選択し、ダブルクリックする

以降は画面の指示に従って操作してください。

**3** アプリケーションの削除が完了したら、パソコンを再起動する

### ●PowerDVD 7 1 「PowerDVD 7」CD-ROM を本装置にセットする

以降は画面の指示に従って操作してください。専用 USB ケーブルを取り外したあとに、「ハードウェア の取り外し | 画面を閉じてください。

- 「自動再生」画面が表示されます。 「Setup.exe の実行」を選択してください。
- 

### **2** 以降、画面の指示に従ってインストールする

本装置は、電動オープン機構になっているため、電源が入っていないときはオープンボタンを押してもディスクカバー は開きません。

本装置の電源は、パソコンの電源に連動して自動的に 入/切されます。

ディスクカバーが少し開きます。 (使用中のアプリケーションからディスクの「取り出し」 を選択しても、ディスクカバーを開くことができます。)

(本装置にディスクが入っている場合は、ディスクの回 転が完全に止まるのを確認してください。)

### 入れる:

ディスクの中心付近をディスクが固定されるまで指で押 さえる 取り出す: 中央部分を押さえながら、端の方からつまみあげるよう にして、取り出す

### お願い

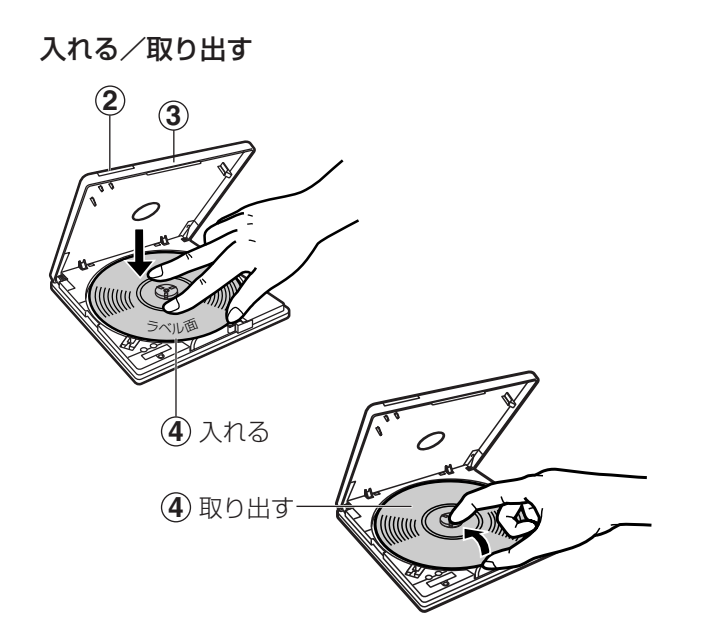

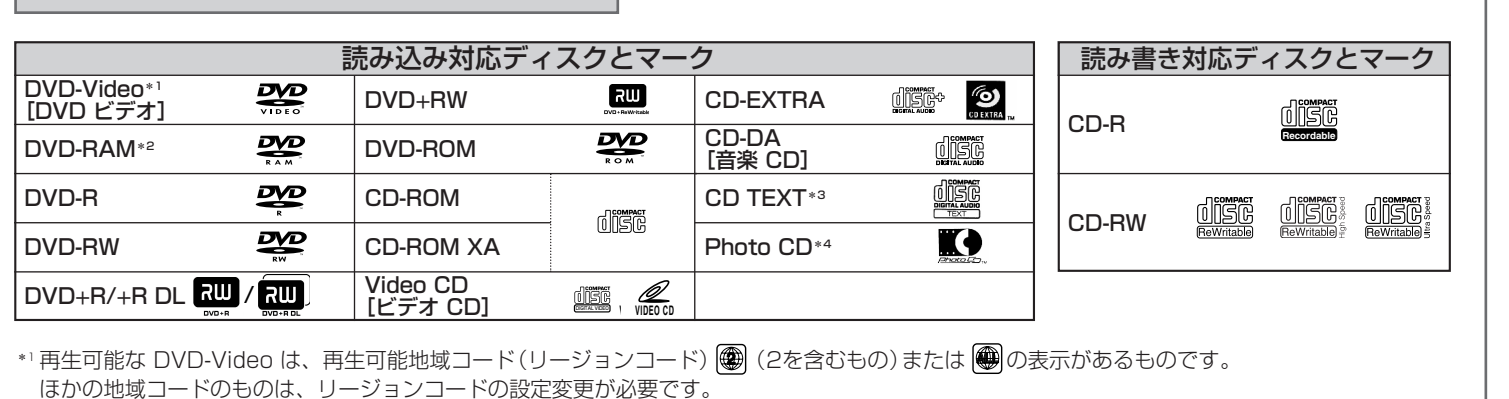

### 本装置の電源を入れる **1**

### オープンボタンを押す **2**

### ディスクカバーを持ち上げる(開く) **3**

### ディスクを入れる/取り出す **4**

### お知らせ

ディスクカバーを閉じる **5**

- 本装置でご使用いただける DVD-RAM ディスクは、カー トリッジなしのタイプです。 TYPE2 または TYPE4 の DVD-RAM ディスクは、カー
- トリッジからディスクを取り出してご使用ください。 ● データ書き込み中は表示ランプが点灯し、ディスクカバー がロックされますのでディスクカバーを開けることができ ません。

# **ディスクの出し入れ 4**

クする

「ハードウェアの取り外し」画面が表示されます。 (OS によっては、表現が一部異なる場合があ りますので、ご使用の OS の表現に読み替えて

ください。)

**2** 「USB 大容量記憶装置デバイス」を選択し、

停止 ボタンをクリックする

「ハードウェアデバイスの停止」画面が表示され

ます。

### **3** 「GENERIC CDRCB06 USB Device」 が接続されていることを確認し、 OK を クリックする